## **TUTORIAL PER AFEGIR UNA ENTRADA AL GLOSSARI AMB UNA IMATGE**

- 1. El primer que has de fer és buscar la imatge que vols i guardar-te-la al teu ordinador.
- 2. Després entres al Glossari i cliques a "Afegeix una entrada"

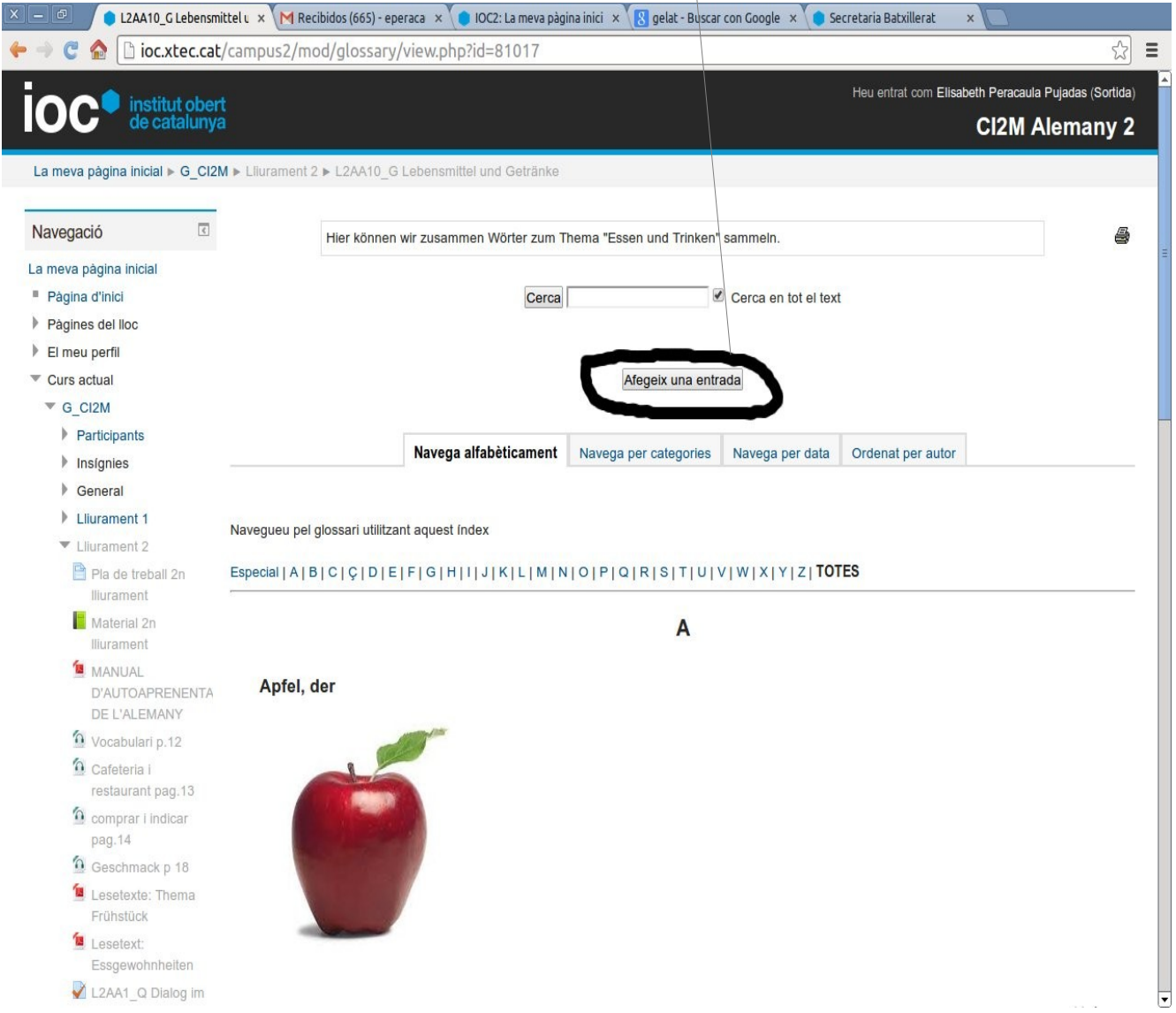

- 3. A "Concepte" escriu la paraula. Escriurem primer la paraula i després l'article. P.ex. Fleisch, das.
- 4. Després ves  $\alpha$  la icona "Insereix/edita imatge"

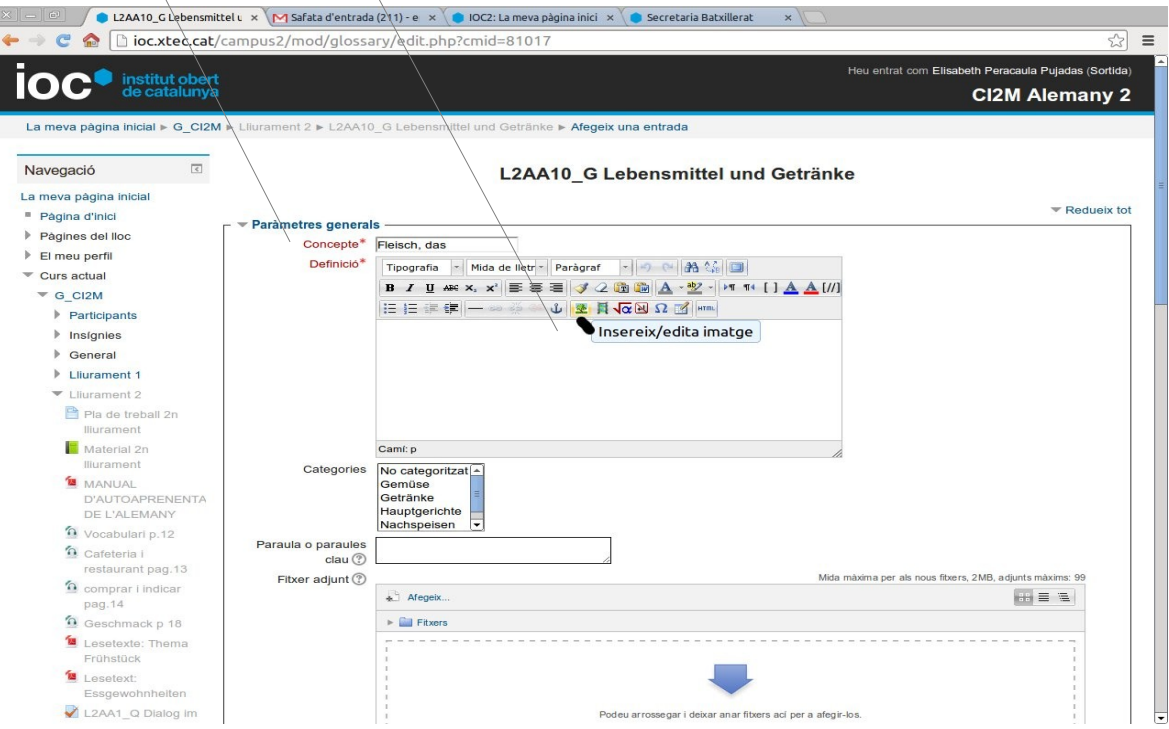

5. Se t'obrirà una finestra com la següent i des d'aquí carregaràs la imatge que hauràs guardat a l'ordinador i després la inseriràs:

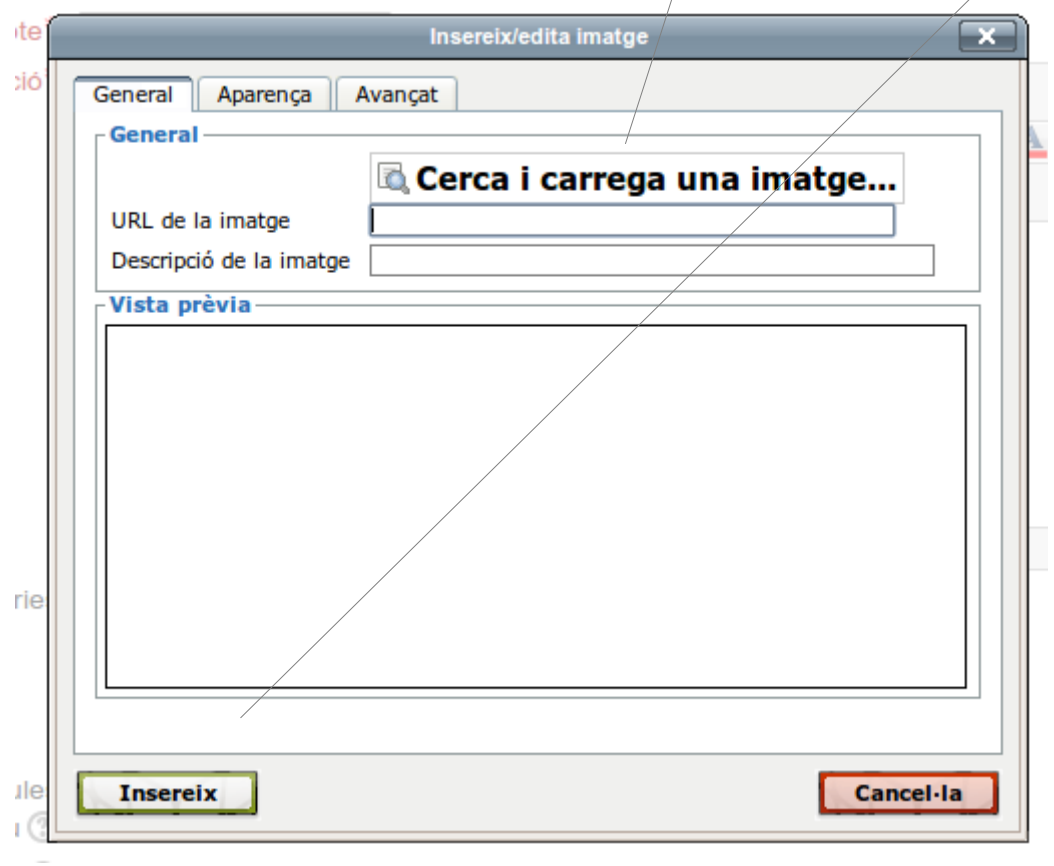

6. Quan cliques a "carregar i cercar una imatge" se t'obrirà aquesta finestra. Llavors has de clicar a "Navega" seleccionar el fitxer del teu ordinador i penjar-lo:

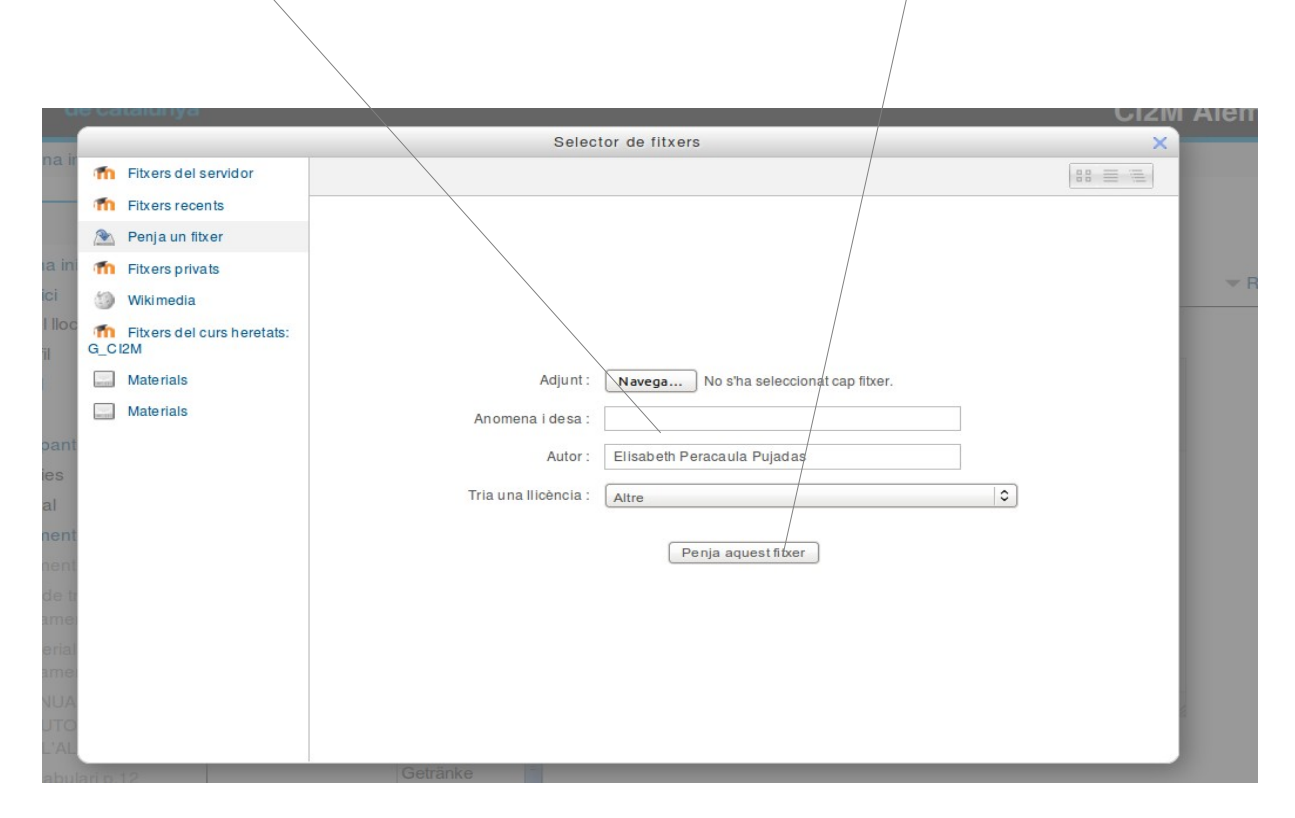

7. Per últim, hauràs de categoritzar l'entrada i desar els canvis.

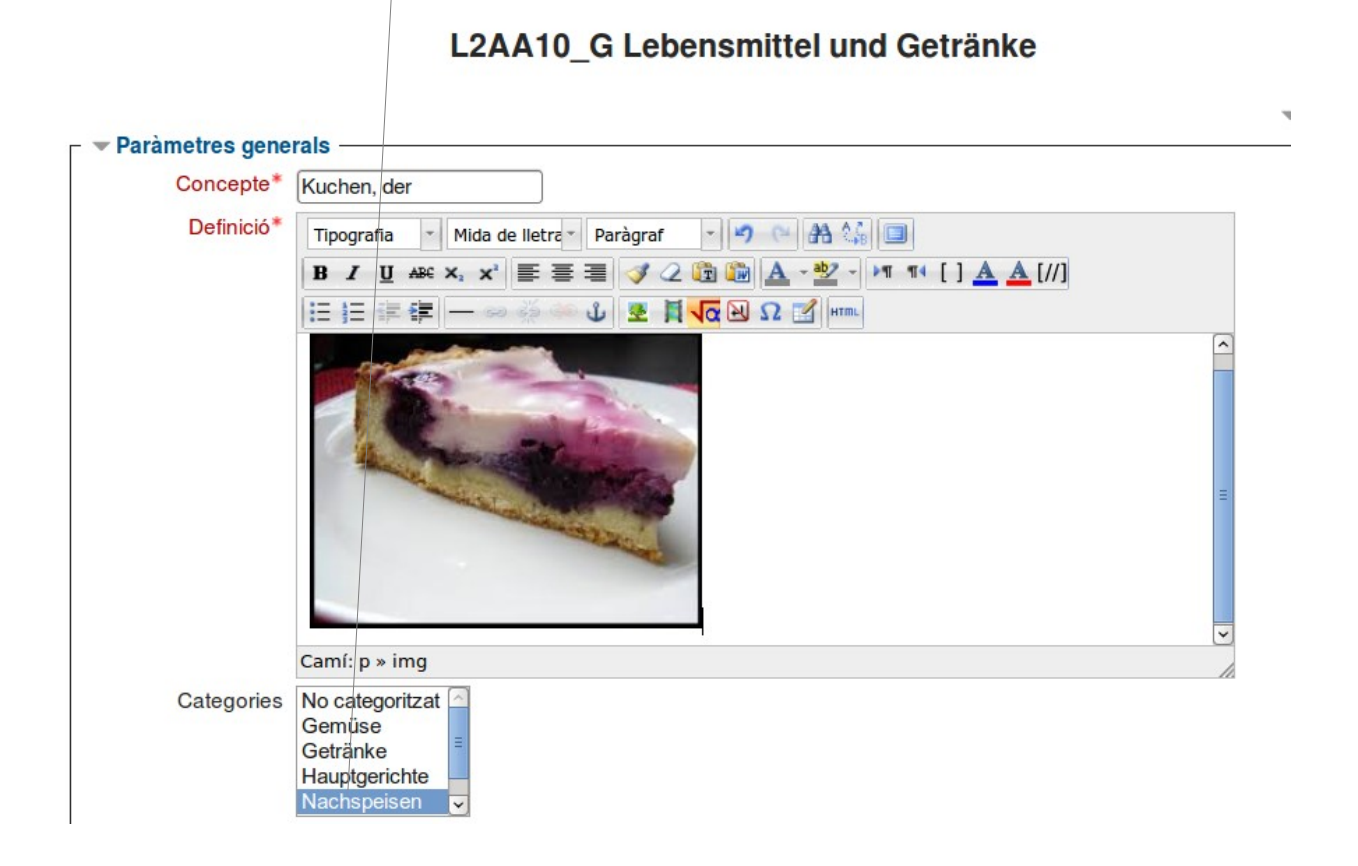